# Sysfilter TC für Photoshop®

# HANDBUCH ZUR ÜBERSETZUNG VON PHOTOSHOP-DATEIEN MIT SYSFILTER TC FÜR PHOTOSHOP®

TAG & CODE, WILHELM POLMANN | Dorfstr. 8a. – 86459 Gessertshausen Germany

2022

Benutzerhandbuch

# **Sysfilter TC für Photoshop® CC 2021 - 2022**

Version: 1.0.1 Datum: 25.08.2022 Redaktion & Layout: Wilhelm Polmann / Isabel Polmann

Vervielfältigung und Veröffentlichung nur nach schriftlicher Genehmigung. Änderungen vorbehalten. Copyright by Tag & Code, Wilhelm Polmann

# <span id="page-2-0"></span>**INHALTSVERZEICHNIS**

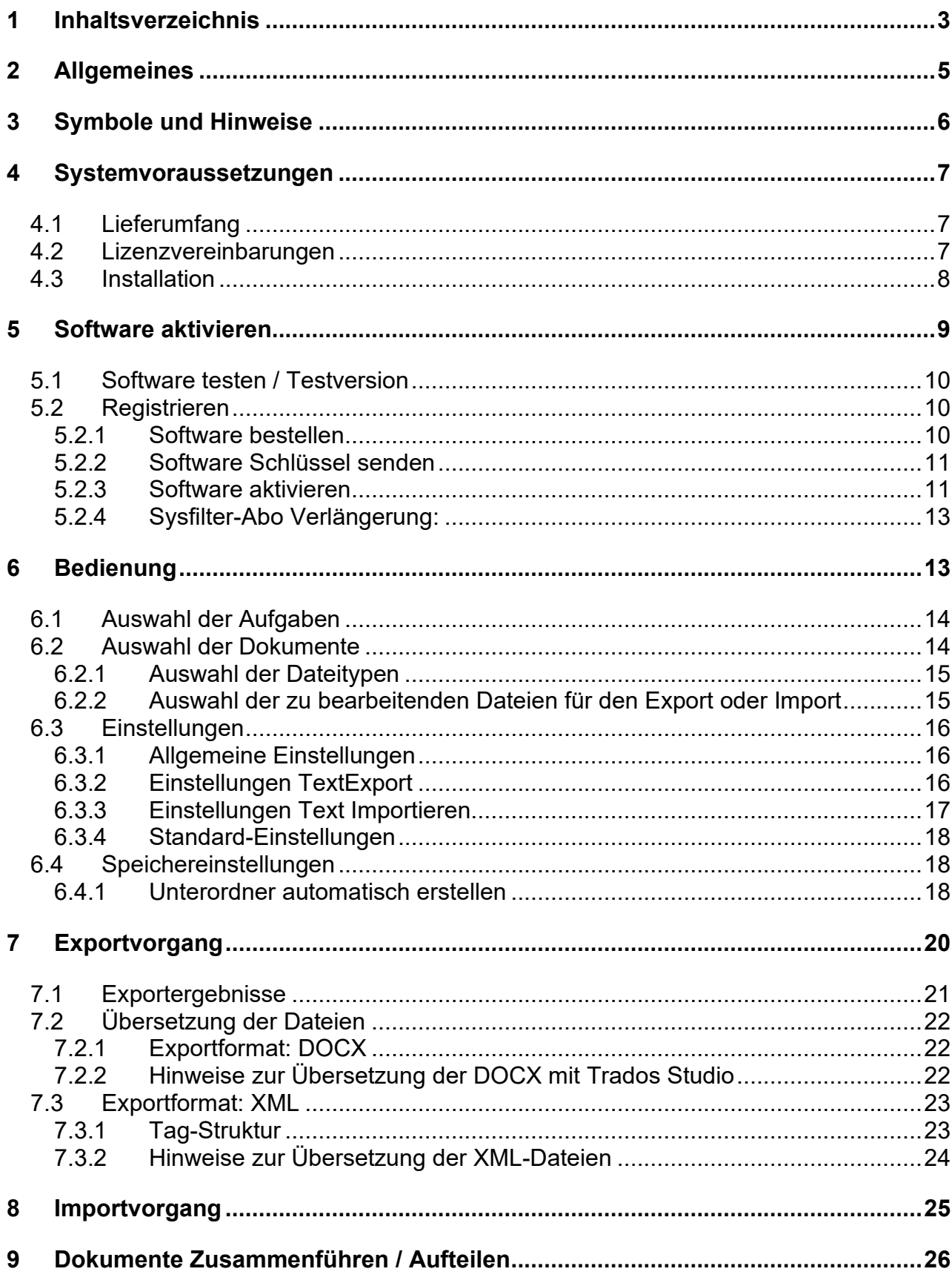

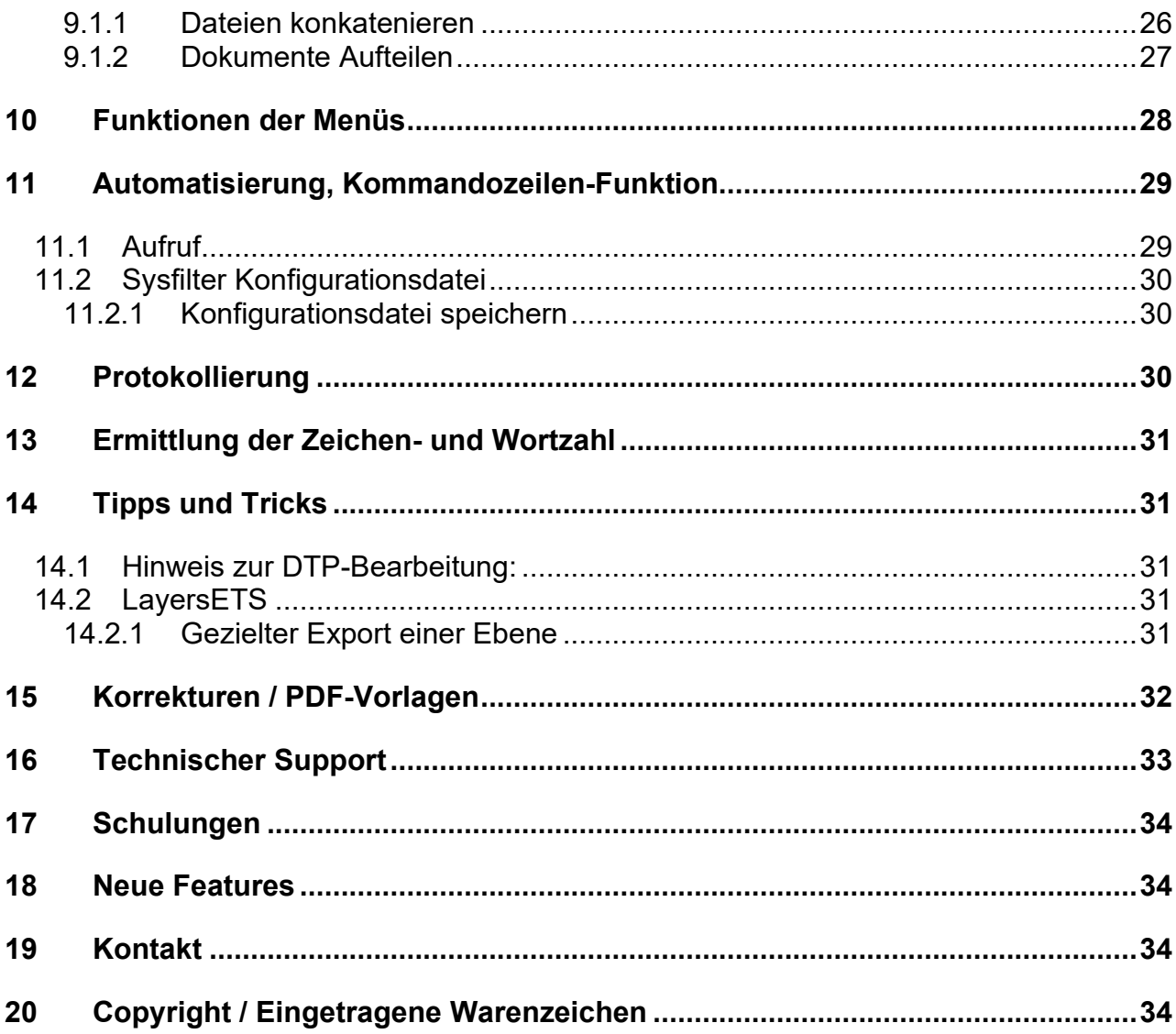

# <span id="page-4-0"></span>**2 ALLGEMEINES**

Sysfilter TC für Photoshop® ist ein effizientes und bedienerfreundliches Tool.

Sysfilter TC für Photoshop® bietet Ihnen die Möglichkeit, Texte aus Ihren Photoshop®-Dateien zum Textverarbeitungsprogramm Ihrer Wahl oder als XML zu transferieren. Nach der Textverarbeitung werden diese mit dem Filter automatisch wieder in das Ursprungsdokument eingefügt.

Die Einsatzfelder vom Sysfilter TC sind zahlreich. Sowohl Übersetzer als auch technische Redakteure und DTP-Fachkräfte profitieren von seinen Vorteilen und seiner Vielseitigkeit. Beim Übersetzen ist der Einsatz von Translation Memory- und Machine Translation Systemen problemlos möglich.

#### **HIGHLIGHTS**

#### ÜBERSETZUNGEN

- Automatischer Texttransfer: PSD <-> XML, DOCX
- DOCX-Dateien können automatisch mit DEEPL oder einem anderen maschinellen Übersetzungsprogramm übersetzt werden.
- Kompatibilität: Übersetzung mit allen gängigen Translation Tools möglich (RWS Trados, Transit, Wordfast, MemoQ usw.) oder mit MS Word
- Zusammenfügen der DOCX- oder XML-Dateien zu einer Datei

#### DTP / LAYOUT

- **"**Layer" oder "Layersets" können gezielt ausgewählt werden
- Layer- oder Layersets lassen sich umbenennen
- Konvertierungsoption (PDF)
- Schriftersetzung über die XML-Datei

#### AUTOMATISIERUNG

Mit der Kommandozeilen-Funktion ist es möglich Sysfilter über eine Befehlszeile oder mit Hilfe einer Batch-Datei oder aus anderen Programmen heraus zu starten. Somit können alle Sysfilter Funktionen auf einem Server bzw. PC automatisch oder zu einem bestimmten Zeitpunkt durchgeführt werden.

# <span id="page-5-0"></span>**3 SYMBOLE UND HINWEISE**

Besonders wichtige oder wertvolle Hinweise haben wir folgendermaßen gekennzeichnet:

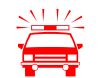

 Besonders zu beachtende Hinweise. Datenschutzmaßnahmen, Datenverlustgefahr usw.

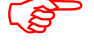

Zu beachtende Hinweise.

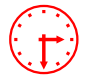

Angaben zur Dauer bestimmter Prozesse.

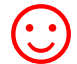

☺ Wertvolle Tipps für die tägliche Arbeit.

Wir wünschen Ihnen viel Spaß beim Lesen des Benutzerhandbuchs und einen erfolgreichen Einsatz unserer Produkte in Ihrem Unternehmen.

Ihr Support Team

#### <span id="page-6-0"></span>**4 SYSTEMVORAUSSETZUNGEN**

Damit Sysfilter TC für Photoshop® funktioniert, müssen folgende Programme auf Ihrem Rechner installiert sein und einwandfrei funktionieren:

- Adobe Photoshop® (2021 2022)  $*$
- Empfohlene Betriebssysteme: ab Windows 10\*

Um Sysfilter TC für Photoshop® zu installieren, benötigen Sie einen Computer mit Microsoft Windows ab Version 10 als Betriebssystem.

Auf den älteren Betriebssystemen läuft Sysfilter TC für Photoshop® nur eingeschränkt. Um Zweifel aus dem Weg zu räumen, probieren Sie die Testversion mit Ihrem jeweiligen Betriebssystem aus!

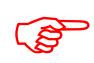

Um eine einwandfreie Funktionalität sicherzustellen, sollten Sie die aktuellen<br>Service Releases der Microsoft- und Adobe Programme einspielen. Service Releases der Microsoft- und Adobe Programme einspielen.

> .NET Desktop Runtime 5, x64bit wird benötigt und bei der Installation automatisch mitinstalliert.

Die mit einem Stern (\*) gekennzeichneten Programme sind Produkte der Firma Microsoft bzw. Adobe und **nicht** im Lieferumfang enthalten.

Erforderlicher Speicherplatz: ca. 100 MB

#### <span id="page-6-1"></span>4.1 LIEFERUMFANG

Im Lieferumfang von Sysfilter TC für Photoshop® sind enthalten:

- die Datei " SysfilterTc….exe"
- ein Handbuch im PDF-Format

#### <span id="page-6-2"></span>4.2 LIZENZVEREINBARUNGEN

Lesen Sie bitte die Lizenzvereinbarungen vor Benutzung der Software durch. Während des Installationsvorgangs erscheint die Lizenzvereinbarung auf Ihrem Bildschirm.

#### <span id="page-7-0"></span>4.3 INSTALLATION

Der Installationsvorgang ist recht einfach.

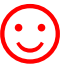

Als geübter Anwender starten Sie einfach die Setup-Datei und folgen den Anweisungen auf dem Bildschirm.

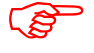

Für die Installation sind Administratorrechte erforderlich.

#### **Die Installationsanweisungen im Detail:**

- 1. Datei " SysfilterTc….exe " aus ZIP-Archiv entpacken.
- 2. Kopieren Sie die Datei "setup-S4......exe " in einen beliebigen Ordner auf Ihrer Festplatte.
- 3. Starten Sie die " setup-S4......exe " durch Doppelklick vom "Windows Explorer".
- 4. Wählen Sie die Sprache aus. Hier wählen Sie aus, welche Sprache (Deutsch, Englisch, Spanisch) für die Sysfilter TC-Oberfläche voreingestellt werden soll. Diese Einstellung können Sie später beliebig ändern.
- 5. Lizenzvereinbarung Akzeptieren Sie nun die Lizenzvereinbarungen. Nur wenn Sie die Lizenzvereinbarung akzeptieren, geht es mit dem Installationsvorgang weiter.
- 6. Wählen Sie den Zielordner aus. In diesem Ordner werden die Installationsdateien gespeichert.
- 7. Wählen Sie den Startmenü-Ordner.
- 8. Klicken Sie auf 'Fertigstellen' und Sysfilter für Photoshop® wird automatisch gestartet. Über das Windows-Startmenü kann Sysfilter zu einem späteren Zeitpunkt gestartet werden.
- 9. Nach dem Start erscheint ein Willkommensbildschirm.

### <span id="page-8-0"></span>**5 SOFTWARE AKTIVIEREN**

Das Programm wird mit Hilfe einer Lizenzdatei zur Vollversion freigeschaltet. Sie ist bei jeder Installation anders und hängt von Ihrem Computer ab. Detaillierte Angaben zur Freischaltung entnehmen Sie bitte den folgenden Kapiteln.

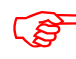

Mit der Lizenzdatei, ist eine Installation auf einem einzigen Computer möglich.

Die Lizenzdatei wurde bzw. wird Ihnen beim Erwerb einer Software-Lizenz zugeschickt.

Wenn Sie eine nicht registrierte Version von Sysfilter TC für Photoshop® starten, erscheint folgender Aktivierungsbildschirm:

Auf dem Aktivierungsbildschirm können Sie zwischen den folgenden Optionen wählen:

- Software testen
- Bestellinformationen
- Software freischalten

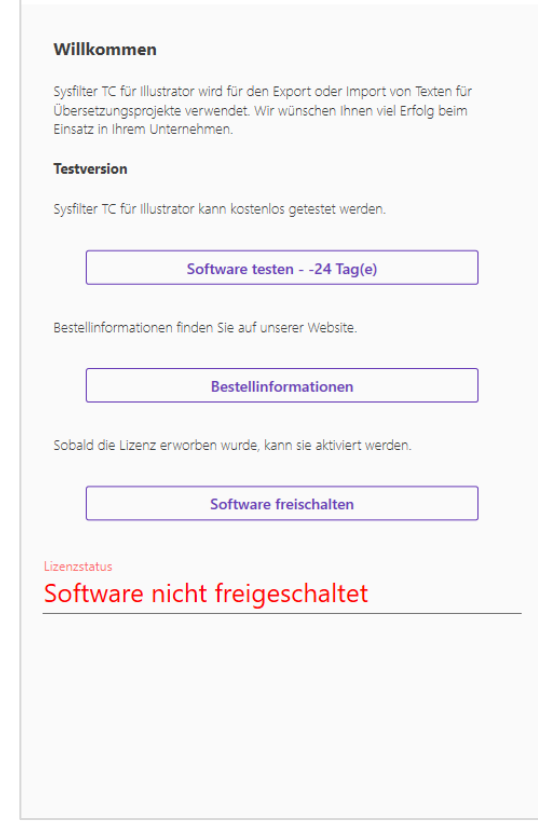

#### <span id="page-9-0"></span>5.1 SOFTWARE TESTEN / TESTVERSION

Sie können Sysfilter TC während eines Zeitraums von 28 Tagen kostenlos testen und alle Funktionen nutzen. Auf dem Aktivierungsbildschirm wird Ihnen angezeigt, wie lange Sie die Software noch im Testmodus starten können.

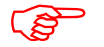

In der Exportdatei wird der Begriff "Trial Version" eingefügt.

#### <span id="page-9-1"></span>5.2 REGISTRIEREN

Um die Vollversion von Sysfilter für Photoshop® mit allen Funktionen nutzen zu können, gehen Sie bitte wie folgt vor:

#### <span id="page-9-2"></span>5.2.1 SOFTWARE BESTELLEN

Klicken Sie im Aktivierungsbildschirm auf den Link "Bestellinformationen". Dort finden Sie genaue Informationen über den Bestellvorgang.

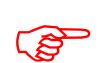

Sie können uns Ihre Bestellung auch einfach per E-Mail oder Fax schicken.

**E-Mail**: info@tag-code.com Die aktuellen Kontaktdaten finden Sie auf unserer Webseite.

Um die Bestellung ausführen und Ihnen die Lizenzdatei senden zu können, benötigen wir Ihre vollständige Post- und E-Mail-Adresse.

#### <span id="page-10-0"></span>5.2.2 SOFTWARE SCHLÜSSEL SENDEN

Wenn Sie die Bestellung vorgenommen haben, schicken Sie uns bitte den Softwareschlüssel Ihrer Sysfilter TC-Version zu. Klicken Sie hierzu im Aktivierungsbildschirm auf den Link **"Software freischalten"**. Es öffnet sich das Fenster "Anwendungseinstellungen". Wenn sie auf "Senden" Klicken, öffnet sich automatisch eine E-Mail. Der für Ihre Version generierte Softwares-Code ist bereits in der Betreffzeile eingetragen. Senden Sie diese E-Mail einfach an die bereits eingetragene Adresse.

Der Softwareschlüssel kann alternativ dazu aus dem darunter liegenden Textfeld manuell in eine E-Mail kopiert werden.

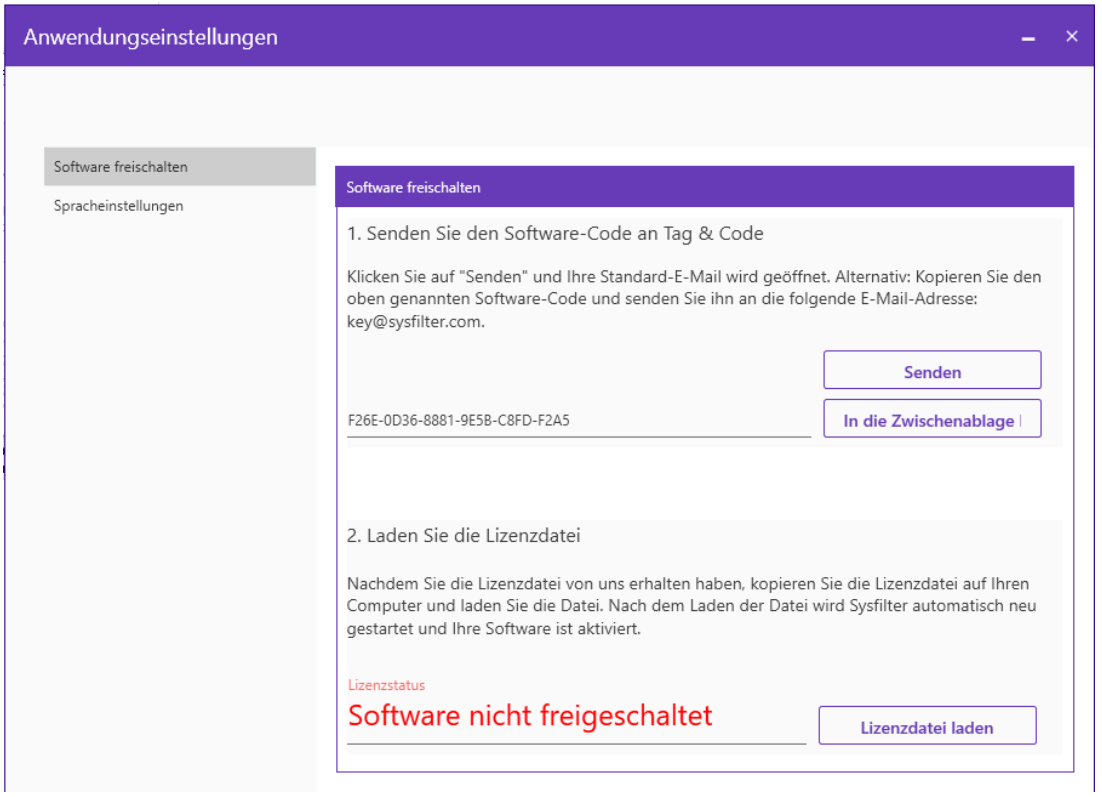

#### <span id="page-10-1"></span>5.2.3 SOFTWARE AKTIVIEREN

Wenn wir Ihre Bestellung und den Softwareschlüssel erhalten haben, senden wir Ihnen die Lizenzdatei innerhalb von 24 Stunden (an Werktagen) zu. Nachdem Sie die Lizenzdatei von uns erhalten haben, kopieren Sie die Lizenzdatei auf Ihren Computer.

Um Ihre Software mit der Lizenzdatei freizuschalten, klicken Sie im Aktivierungsbildschirm auf den Link **"Software freischalten"**.

Alternativ können Sie auch bei der Hauptansicht, durch einen Klick auf die 3 Punkte-Schaltfläche unter "App Einstellungen" die Option "Software freischalten" wählen.

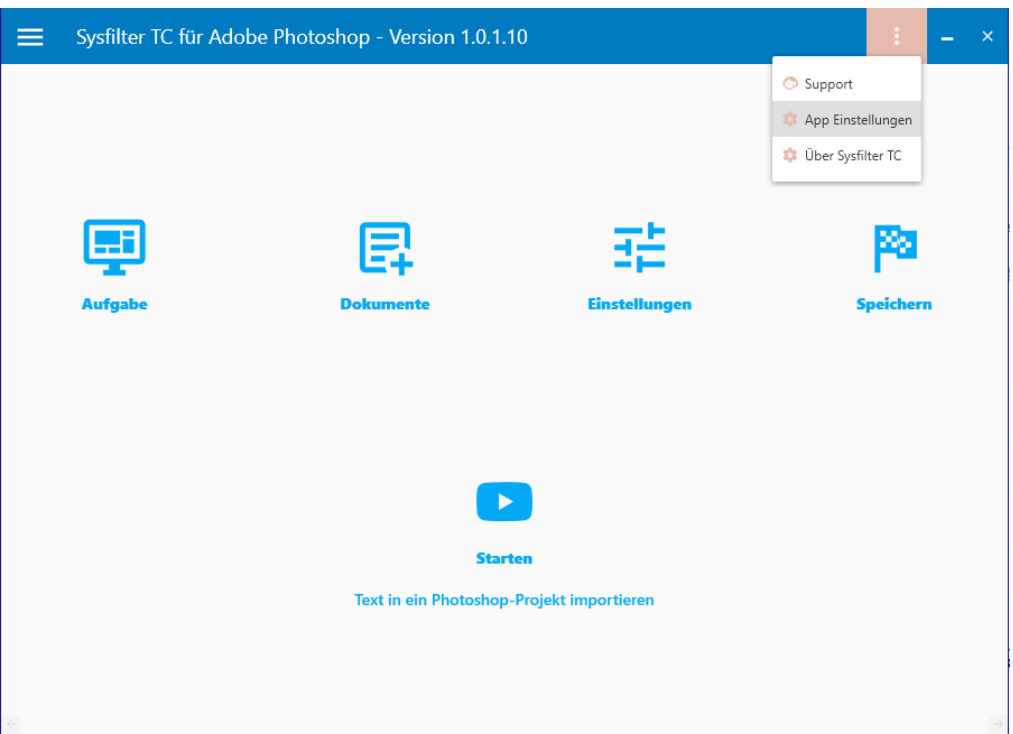

Mit dem Klick auf "Lizenzdatei Laden" öffnet sich Windows Explorer, wählen Sie dort die Lizenzdatei aus.

Nach dem Laden der Lizenzdatei wird Sysfilter TC automatisch neu gestartet.

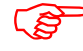

**Die Software ist nun aktiviert!**

Durch einen Klick auf die 3 Punkte-Schaltfläche öffnet sich das Kontextmenü. Unter "Über Sysfilter TC" können Sie den Registrierungsstatus Ihrer Software überprüfen.

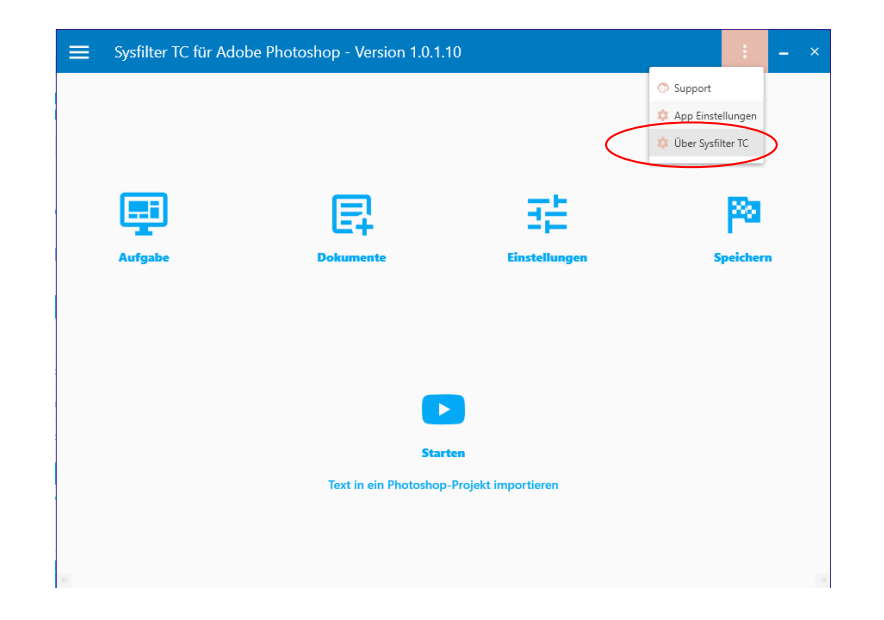

#### <span id="page-12-0"></span>5.2.4 SYSFILTER-ABO VERLÄNGERUNG:

Um Ihr Sysfilter TC-Abo während der Bezugszeit zu verlängern, kontaktieren Sie bitte den Support.

# <span id="page-12-1"></span>**6 BEDIENUNG**

Sysfilter TC für Photoshop® ist einfach und intuitiv zu bedienen. Im Folgenden werden die einzelnen Funktionen erläutert.

Wenn Sysfilter TC für Photoshop® geöffnet wird erscheint zunächst die Hauptansicht

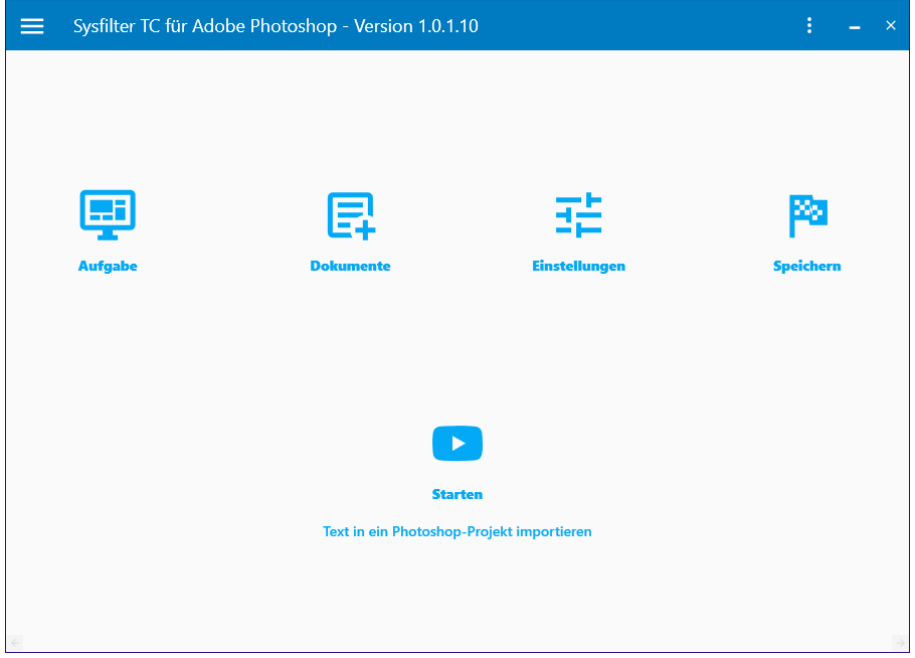

In der Hauptansicht finden Sie 4 Schaltflächen, die folgenden Fenster öffnen:

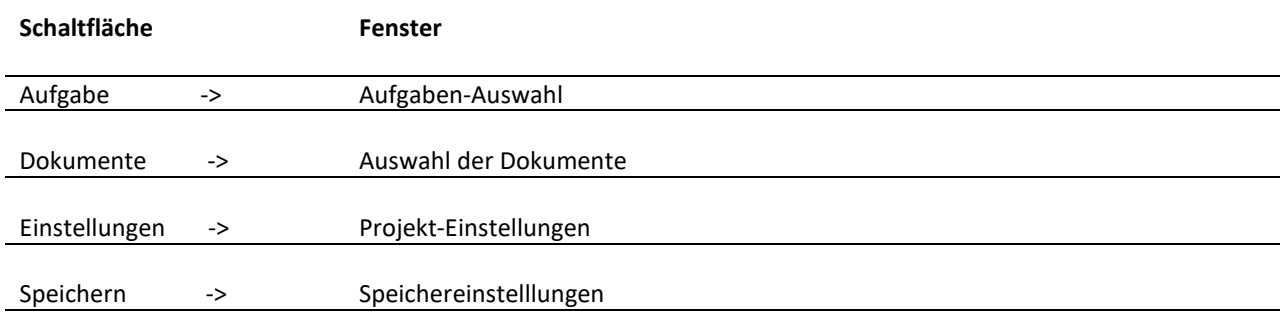

#### <span id="page-13-0"></span>6.1 AUSWAHL DER AUFGABEN

Um einen Vorgang zu starten müssen Sie zuerst eine Aufgabe auswählen. Um eine Aufgabe auszuwählen, klicken Sie in der Hauptansicht auf die Schaltfläche **"Aufgabe"**.

Durch das Klicken auf die Schaltfläche **"Aufgabe"** öffnet sich das Fenster **"Aufgaben-Auswahl"**. Wenn Sie dort auf das Kombinationsfeld "Aufgabe" klicken, werden Ihnen die verschiedenen Aufgaben angezeigt, die Sie durch draufklicken auswählen können.

<span id="page-13-1"></span>Ja nach Sysfilter werden unterschiedlich Aufgaben angezeigt.

#### 6.2 AUSWAHL DER DOKUMENTE

Durch ein Klicken auf die Schaltfläche "Dokumente" in der Hauptansicht öffnet sich das Fenster **"Auswahl der Dokumente"**.

In dem Fenster **"Auswahl der Dokumente"** befindet sich ein Eingabefeld, in dieses Feld können Sie den Dateipfad Ihrer Dokumente eingeben. Sie könne Ihre Dokumente auch mit der 3 Punkte-Schaltfläche neben dem Eingabefeld ausfindig machen.

Wenn Sie auf die 3 Punkte-Schaltfläche klicken, öffnet sich ein Ordnerauswahlfenster; dort können Sie die Laufwerke, Verzeichnisse und Ordner auswählen, in denen sich Ihre zu bearbeitenden Dateien befinden.

Die anderen zwei Schaltflächen neben der 3 Punkte-Schaltfläche sind einmal "Windows Explorer öffnen" und "Aktualisieren" der angezeigten Dateien.

 Je nach Auswahl der Aufgaben werden unterschiedliche Dateiauswahlmöglichkeiten angezeigt. So stehen z.B. bei den Aufgaben **"Dokumente Zusammenführen"** und **"Dokumente Aufteilen"** DOCX- bzw. XML-Dateien zur Auswahl.

#### <span id="page-14-0"></span>6.2.1 AUSWAHL DER DATEITYPEN

Mit der Auswahl des Dateityps legen Sie fest, welche Datei bzw. Dateien Sie bearbeiten wollen.

Wenn Sie den Dateipfad Ihrer Dateien schon im Eingabefeld haben, werden Ihnen die sich darin befindenden Dateien gezeigt, die für die Aufgabe in Frage kommen. Sie können sich nun die in Frage kommenden Dateien nach Dateityp anzeigen lassen.

Je nach Aufgabenart haben Sie unterschiedliche Möglichkeiten.

#### <span id="page-14-1"></span>6.2.2 AUSWAHL DER ZU BEARBEITENDEN DATEIEN FÜR DEN EXPORT ODER IMPORT

Wählen Sie nun die Dateien, die Sie bearbeiten möchten. Für den Export die gewünschten PSD-Dateien. Für den Import die gewünschten DOCX- oder XML-Dateien.

Wenn Sie einen weißen mit Farbe hinterlegten Haken im Kontrollkästchen vor dem Dateinamen sehen, ist die Datei ausgewählt.

#### SO KÖNNEN SIE DIE DATEIEN AUSWÄHLEN:

**Auswahl einer einzelnen Datei:** Auf das Kontrollkästchen vor dem Dateinamen klicken.

**Auswahl mehrerer Dateien:** Erste Datei anklicken, dann mit gedrückter Strg-Taste weitere Dateien auswählen bzw. bei aufeinander folgenden Dateien zuerst die erste Datei anklicken und dann mit gedrückter Shift-Taste die letzte der auszuwählenden Dateien anklicken. Jetzt sind mehrere Dateien mit Blau hervorgehoben.

Um alle hervorgehobenen Dateien auszuwählen klicken Sie auf **"Hervorgehobene auswählen"**

Wenn Sie **alle Dateien** im Verzeichnis bearbeiten möchten, klicken Sie auf "**Alle auswählen**".

Auch **Dateien aus Unterordnern** können ausgewählt werden. Aktivieren Sie hierzu das Kontrollkästchen "**Unterordner einbeziehen**". Die Dateiliste wird aktualisiert und es werden nun ebenfalls die Dateien, die sich in Unterordnern befinden, angezeigt.

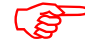

 Die Zieldateien werden beim Export oder Import im jeweiligen Ordner/Unterordner abgespeichert.

#### <span id="page-15-0"></span>6.3 EINSTELLUNGEN

Wenn Sie in der Hauptansicht auf die Schaltfläche "Einstellungen" klicken, öffnet sich das Fenster "Projekt-Einstellungen". Hier können die Einstellungen vorgenommen werden. Auf der linken Seite finden Sie ein Register der verschiedenen Einstellungsmöglichkeiten.

#### <span id="page-15-1"></span>6.3.1 ALLGEMEINE EINSTELLUNGEN

Unter **"Allgemeine Einstellungen"** im **"Projekt-Einstellungen"** Fenster wählen Sie Ihre Photoshop® Version.

Sysfilter TC für Photoshop® unterstützt verschieden Photoshop®-Versionen. Wählen Sie durch Klicken auf "Adobe Photoshop…" die Version von Photoshop® die sich auf Ihrem Computer befindet.

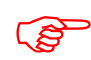

 **Wenn die falsche Photoshop®-Version ausgewählt ist, kann Sysfilter TC nicht auf Adobe Photoshop® zugreifen und Aufgaben können nicht ausgeführt werden.**

Wenn Sysfilter TC auf Adobe Photoshop® zugreift, öffnet sich Adobe Photoshop®. Normalerweise bleibt Adobe Photoshop® offen nachdem der Zugriff erfolgt ist.

Wenn das Kontrollkästchen angeklickt wird schließt sich Adobe Photoshop® in Zukunft nach abgeschlossenem Zugriff von Sysfilter TC. Durch die Aktivierung dieser Option dauert die Bearbeitung etwas länger.

#### <span id="page-15-2"></span>6.3.2 EINSTELLUNGEN TEXTEXPORT

Wenn Sie bei der "Aufgaben-Auswahl" die Aufgabe **Text aus einem Photoshop-Projekt exportieren** ausgewählt haben, öffnen sich in der Regel beim Klicken auf die Schaltfläche **"Einstellungen"**, in der Hauptansicht, die Einstellungen für den Text Export automatisch.

Für den Export müssen Sie ein Ausgabeformat auswählen, folgende Ausgabeformate sind möglich:

• DOCX + XML (Nur Text)

Sie können beim Export zusätzlich folgende Einstellungen vornehmen:

● "**PDF erstellen**": Während des Exportvorgangs werden PDF-Dateien von allen ausgewählten Photoshop®-Dateien erstellt. **Die PDF-Datei kann als Vorlage für die Übersetzung, Korrektur oder für die DTP- bzw. Layout-Bearbeitung genutzt werden**.

- "**Nicht editierbaren Text exportieren**": In der zu bearbeitenden Datei werden ausgeblendete Texte ebenfalls exportiert.
- "**Nur Text aus diesem Layerset exportieren**":

Die Exportdateien enthalten nur Texte der ausgewählten Ebene.

● "**Nur Texte aus dieser Ebene exportieren**": Die Exportdateien enthalten nur Texte der ausgewählten Ebene.

#### <span id="page-16-0"></span>6.3.3 EINSTELLUNGEN TEXT IMPORTIEREN

Wenn Sie im Fenster "Aufgaben-Auswahl" die Aufgabe "**Text in ein Photoshop-Projekt Importieren**" ausgewählt haben, öffnen sich in der Regel beim Klicken auf die Schaltfläche "Einstellungen", in der Hauptansicht die Einstellungen für den Import von Text automatisch.

Beim Import haben Sie die Möglichkeit eine PDF-Datei zu erstellen, klicken Sie hierzu einfach das Kontrollkästchen an.

Während des Importvorgangs werden PDF-Dateien von allen ausgewählten Photoshop®-Dateien erstellt.

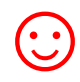

Die PDF-Dateien können als Vorlage für die Übersetzung, Korrektur oder für die DTP- bzw. Layout-Bearbeitung genutzt werden.

#### <span id="page-17-0"></span>6.3.4 STANDARD-EINSTELLUNGEN

Hier können Sie die Standardeinstellungen wieder herstellen.

#### <span id="page-17-1"></span>6.4 SPEICHEREINSTELLUNGEN

Im Fenster "Speichereinstellungen" können Sie nachsehen, wo Ihre Dateien gespeichert werden. Dies ist in der Regel das Laufwerk, Verzeichnis oder der Ordner, in dem sich die zu bearbeitenden Dateien befinden.

#### <span id="page-17-2"></span>6.4.1 UNTERORDNER AUTOMATISCH ERSTELLEN

Bei den Aufgaben **Text aus einem Photoshop-Projekt exportieren** und **Dokumente**  Zusammenführen gibt es im Fenster "Speichereinstellungen" zusätzlich die Option, einen Unterordner zu erstellen und die Ausgabedateien in den Unterordner zu kopieren.

Um diese Option zu aktivieren, klicken Sie einfach das Kontrollkästchen an.

Geben Sie nun in das Textfeld in der Spalte "Output-Pfad" den Namen ein, den der Unterordner haben soll.

Klicken Sie das Kontrollkästchen in der Spalte "Aktivieren" an, damit der Unterordner später auch erstellt wird.

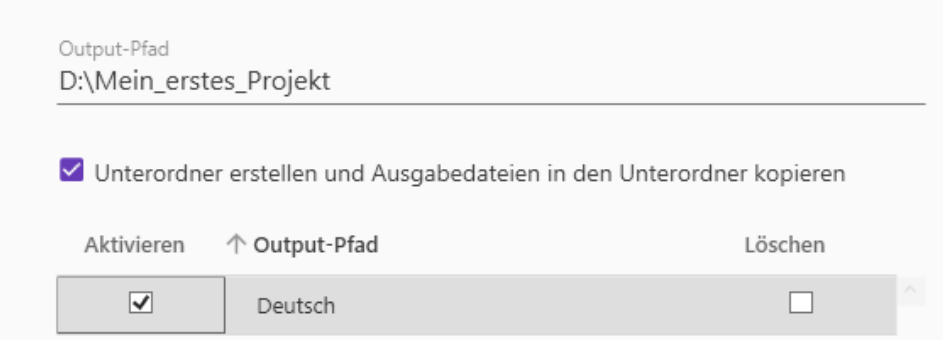

Um mehr als einen Unterordner zu erstellen, haben Sie unterhalb der Tabelle die Möglichkeit mehr Unterordner hinzuzufügen.

Im Textfeld "Subfolder Name" neben dem Plus Zeichen geben Sie nun den Namen ein, den Ihr neuer Unterordner haben soll.

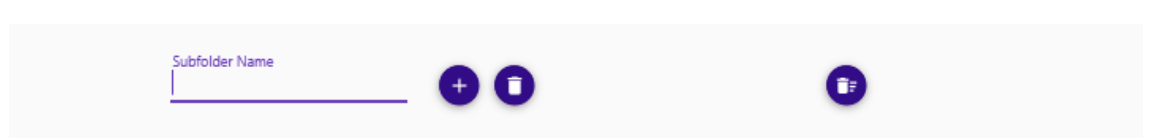

Wenn Sie nun auf das Plus klicken, wird der Unterordner in die Tabelle aufgenommen.

Klicken Sie das Kontrollkästchen in der Spalte "Aktivieren" an, damit der Unterordner später auch erstellt wird.

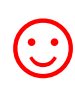

Die Unterordner die in der Tabelle angezeigt werden, können Sie<br>auch nach "Aktivieren", "Output-Pfad" und "Löschen" sortieren<br>lassen. Klicken Sie dazu auf die Überschrift der jeweiligen Spalte. auch nach "Aktivieren", "Output-Pfad" und "Löschen" sortieren lassen. Klicken Sie dazu auf die Überschrift der jeweiligen Spalte.

Um erstellte Unterordner aus der Tabelle zu löschen, haben Sie zwei Möglichkeiten:

Wenn Sie alle Unterordner löschen wollen, klicken Sie auf das Piktogramm, in dem ein Mülleimer mit einer Liste im Hintergrund dargestellt wird.

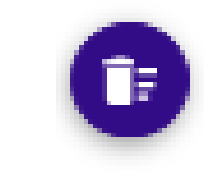

 $\rightarrow$ 

 $\rightarrow$ 

Wenn Sie nur ausgewählte Unterordner löschen wollen, klicken Sie das Kontrollkästchen des zu löschenden Unterordners in der Tabellenspalte "Löschen" an.

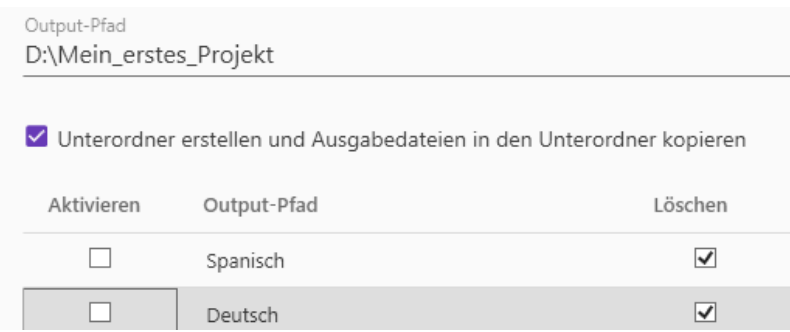

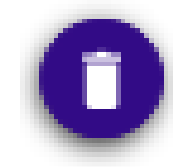

Durch das Klicken des Piktogramms in dem ein Müllereimer dargestellt wird, werden die ausgewählten Ebenen-Aktionen gelöscht.

### <span id="page-19-0"></span>**7 EXPORTVORGANG**

Sysfilter TC für Photoshop® exportiert und importiert Textobjekte aus Photoshop® PSD-Dateien.

#### VORGEHENSWEISE

- Wählen Sie im Fenster "Aufgaben-Auswahl" die Aufgabe "Text aus einem Photoshop-**Projekt exportieren"** aus.
- Geben Sie im Fenster "Aufgaben-Auswahl" einen Namen und eine ID für Ihr Projekt ein.
- Wählen Sie im Fenster "Auswahl der Dokumente" den Ordner aus, in dem sich die Photoshop®-Dateien befinden. Es erscheinen nun die Photoshop®-Dateien. Markieren Sie die Dateien, die exportiert werden sollen.
- Im Fenster "Projekt-Einstellungen", unter dem Register "Text-Export" wählen Sie das Ausgabeformat.
- Bei Sysfilter für Photoshop ist nur die Einstellung "DOCX+XML (Nur Text)" möglich.
- Wenn Sie gezielt den Text einer bestimmten Ebene exportieren möchten, aktivieren Sie Sie die entsprechende Checkboxen und geben den entsprechenden Ebenennamen ein bzw. wählen Sie den Namen aus der Liste "...".
- Im Fenster **"Speichereinstellungen"** können Sie nochmal den Speicherort Ihrer Datei einsehen. Und bei Bedarf auch Unterordner erstellen.
- Klicken Sie in der Hauptansicht auf die Schaltfläche "Starten"

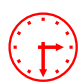

Anhand der Fortschrittsanzeige können Sie nun den Exportverlauf verfolgen.<br>**Photoshop wird im Hintergrund geöffnet.** Während des Exports können Sie der Systilter-Fonster minimieren **Photoshop wird im Hintergrund geöffnet.** Während des Exports können Sie das Sysfilter-Fenster minimieren.

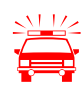

 Um nicht auszuschließende Seiteneffekte beim Export oder Import zu vermeiden, sollte während dieses Vorgangs nicht an dem Rechner gearbeitet werden. **Wenn Sie für ein Projekt bereits einen Export durchgeführt haben und die Dateien erneut exportieren, überschreibt Sysfilter TC für Photoshop® die bestehenden Dateien in diesem Ordner. Vergewissern Sie sich deshalb vorher, ob die Dateien wirklich überschrieben werden sollen!** 

**Arbeiten Sie beim Exportieren oder Importieren immer nur mit Kopien Ihrer Dateien! Sichern Sie Ihre Originale und Ihre übersetzten Dateien in einem separaten Verzeichnis!**

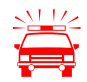

 Übersetzen Sie nur die XML- **oder** DOCX-Datei. Es reicht, wenn eine der beiden Dateien übersetzt wird.

Nach dem Export öffnet sich das Fenster "Bericht". Es wird die LOG-Datei angezeigt.

#### <span id="page-20-0"></span>7.1 EXPORTERGEBNISSE

Die exportierten Dateien liegen nun im gleichen Ordner wie die Photoshop®-Dateien. Die Export-Dateien setzen sich aus dem Photoshop®-Dokumentennamen und der Dateierweiterung ".psd" zusammen.

#### BEISPIEL: PHOTOSHOP®-DATEI NAMENS "NAME.PSD"

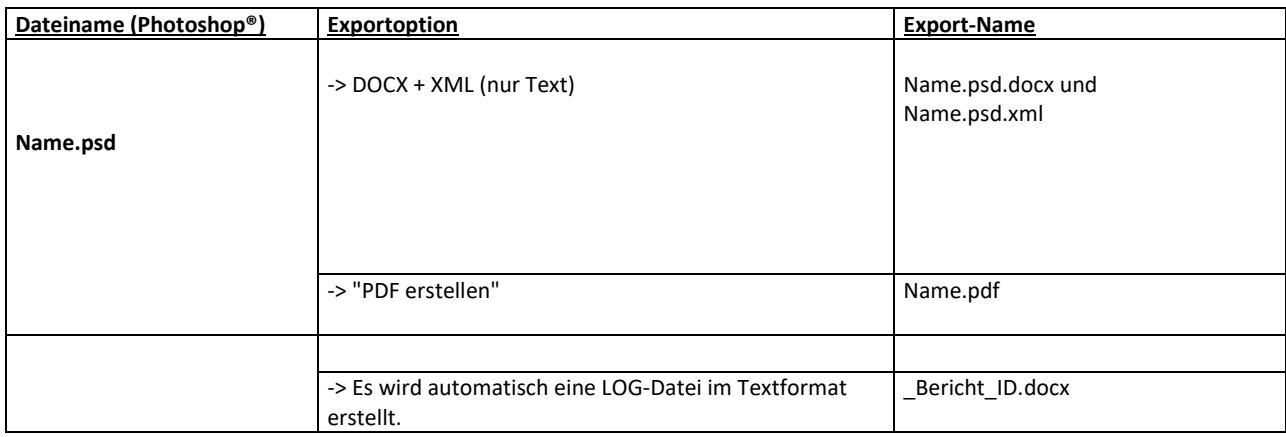

#### <span id="page-21-0"></span>7.2 ÜBERSETZUNG DER DATEIEN

#### <span id="page-21-1"></span>7.2.1 EXPORTFORMAT: DOCX

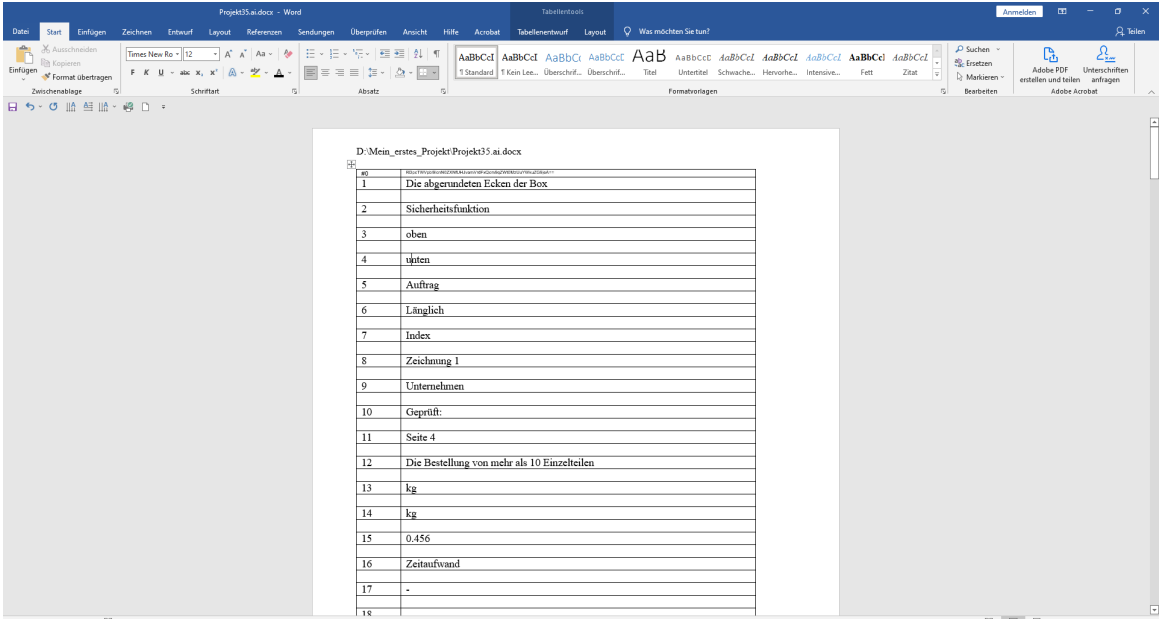

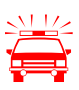

 **Für einen fehlerfreien Import nach der Übersetzung dürfen die Tabellenzellen nicht verändert, gelöscht oder verschoben werden.** 

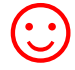

☺ Die exportierten DOCX-Dateien können direkt mit **Microsoft Word oder anderen Textverarbeitungsprogrammen und verschiedenen Translation Tools übersetzt werden.**

> Beispielsweise mit: Wordfast, Across, Déjà Vu Atril, RWS Trados Studio, Star Transit, MemoQ

#### <span id="page-21-2"></span>7.2.2 HINWEISE ZUR ÜBERSETZUNG DER DOCX MIT TRADOS STUDIO

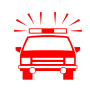

#### TRADOS-BEARBEITUNG ̶ RWS TRADOS STUDIO:

**Die Zahlen der ersten Spalte der DOCX-Dateien sollten als unsichtbarer Text in MS Word markiert werden. In der Trados Studio Übersetzungsansicht werden diese Zahlen dann nicht mehr angezeigt.**

Ein Projekt für die Übersetzung erstellen und die DOCX-Dateien einfügen.

#### <span id="page-22-0"></span>7.3 EXPORTFORMAT: XML

Die XML-Dateien sind im UTF8-Format gespeichert. Diese Dateien können mit einem XML-, Text-Editor oder mit dem Translation Tool Ihrer Wahl übersetzt werden.

Es werden folgende Formatinformationen in der XML Datei gespeichert:

- 1. LayerVisible
- 2. TextframeTypeInfo
- 3. LayerName
- 4. LayerSetName
- 5. ArtlayerFontSize
- 6. ArtlayerFont

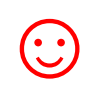

Durch den XML-Export/Import können Textformatierungen in der XML-Datei manipuliert werden.

<span id="page-22-1"></span>7.3.1 TAG-STRUKTUR

Die zu übersetzenden Texte befinden sich in dem **<Text>** Element.

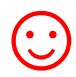

Folgende Attributwerte in den XML-Dateien können geändert werden, beispielsweise durch Suchen und Ersetzen mit einem Texteditor.

- LayerName
- LayerSetName
- ArtlayerFontSize
- **ArtlayerFont**

**Beispiel: Attributwert für die Schrift:**

Suchen nach **ArtlayerFont="Calibri**" Ersetzen mit **ArtlayerFont=" Dotum"** 

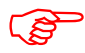

 Eine Beschreibung darüber, welche Werte die Attribute enthalten dürfen, finden Sie in der Dokumentation von Adobe.

#### <span id="page-23-0"></span>7.3.2 HINWEISE ZUR ÜBERSETZUNG DER XML-DATEIEN

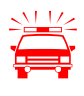

**Für Elemente, die keinen zu übersetzenden Text enthalten, gilt:**<br>
Für einen fehlerfreien Import nach der Übersetzung dürfen XML-Elemente nicht<br> **Elemente als angeläscht werder** verändert oder gelöscht werden.

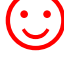

☺ "Getaggte" Dateiformate sind für den Übersetzer oft unübersichtlich. Eine PDF-Datei des Photoshop®-Dokuments kann während der Übersetzung als Referenzdatei verwendet werden.

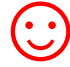

Empfohlen wird der Einsatz von "Notepad++" um XML-Dateien zu bearbeiten.

#### So kann eine exportierte XML-Datei aussehen, wenn sie mit einem Text-Editor geöffnet wird:

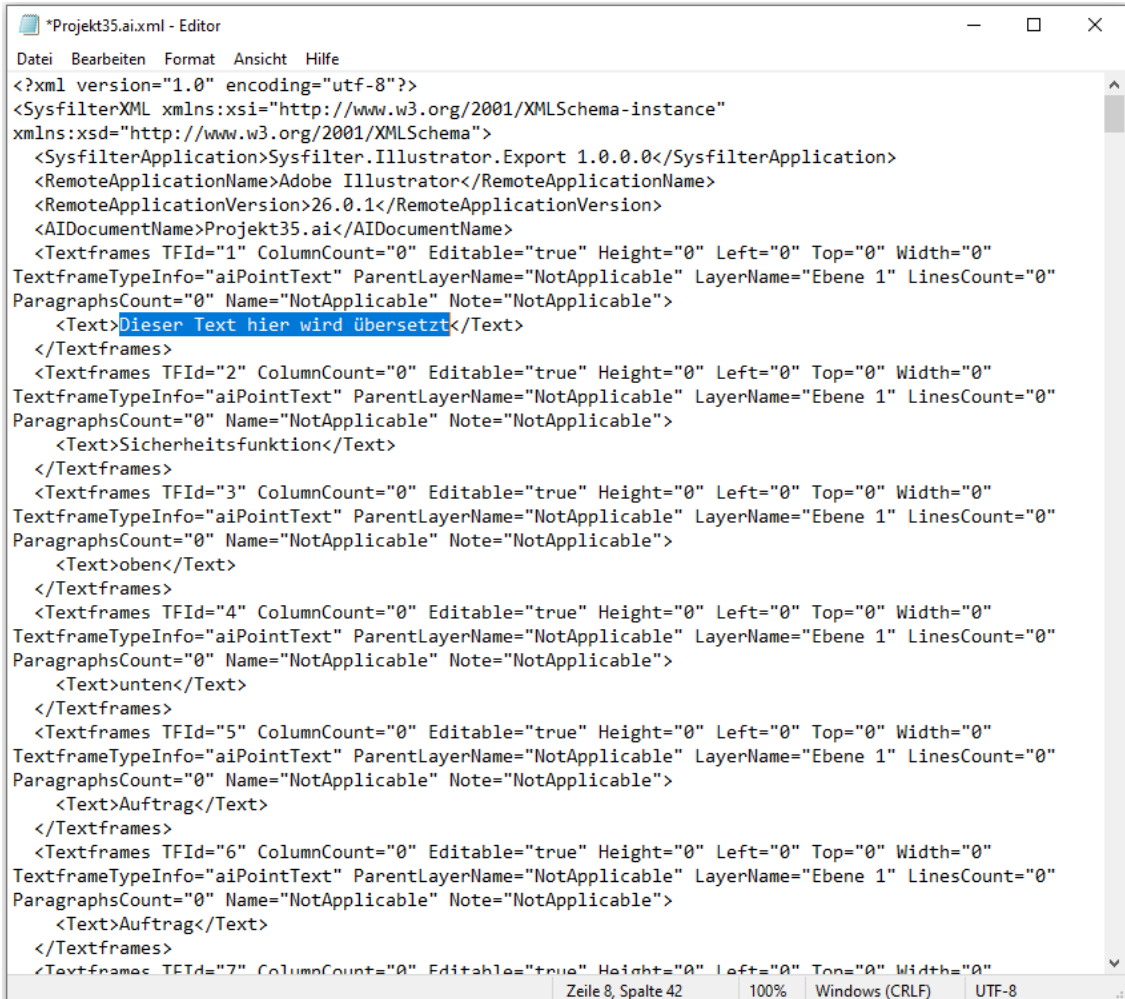

#### <span id="page-24-0"></span>**8 IMPORTVORGANG**

#### VORGEHENSWEISE

- 1. Wählen Sie im Fenster "Aufgaben-Auswahl" die Aufgabe Text in ein Photoshop-Projekt **Importieren** aus.
- 2. Geben Sie im Fenster "Aufgaben-Auswahl" einen Namen und eine ID für Ihr Projekt ein.
- 3. Wählen Sie im Fenster "Auswahl der Dokumente" den Ordner aus, in dem sich die übersetzten Dateien befinden. Es erscheinen nun die DOCX oder XML-Dateien. Markieren Sie die Dateien, die bearbeitet werden sollen.
- 4. Im Fenster "Projekt-Einstellungen", unter dem Register "Text importieren" können Sie durch Anklicken des Kontrollkästchens dafür sorgen, dass später eine PDF erstellt wird.
- 5. Im Fenster "Speichereinstellungen" können Sie nochmal den Speicherort Ihrer Datei einsehen.
- 6. Klicken Sie in der Hauptansicht auf die Schaltfläche "Starten"

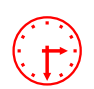

Anhand der Fortschrittsanzeige können Sie nun den Importverlauf verfolgen.<br> **Photoshop<sup>®</sup> wird im Hintergrund geöffnet.** Während des Importvorgangs können des Systilter-Fonster minimieren **Photoshop® wird im Hintergrund geöffnet.** Während des Importvorgangs können Sie das Sysfilter-Fenster minimieren.

> Um nicht auszuschließende Seiteneffekte beim Export oder Import zu vermeiden, sollte während dieses Vorgangs nicht an dem Rechner gearbeitet werden.

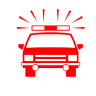

**Wenn Sie für ein Projekt bereits einen Import durchgeführt haben und die Dateien erneut importieren, überschreibt Sysfilter für Photoshop® die bestehenden Dateien in diesem Ordner. Vergewissern Sie sich deshalb vorher, ob die Dateien wirklich überschrieben werden sollen!** 

**Arbeiten Sie beim Exportieren oder Importieren immer nur mit Kopien Ihrer Dateien! Sichern Sie Ihre Originale und Ihre übersetzten Dateien in einem separaten Verzeichnis!**

Nach dem Vorgang öffnet sich das Fenster "Bericht". Es wird die LOG-Datei angezeigt.

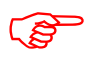

Die Photoshop®-Dateien enthalten nun die Texte aus den übersetzten Dateien.

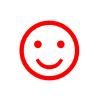

#### **WIE BEI ALLEN GEFILTERTEN DOKUMENTEN IST EINE ABSCHLIESSENDE DTP-BEARBEITUNG RATSAM!**

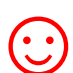

**KORREKTUREN / PDF-VORLAGEN**<br>Bei Ex- und Import können Sie automatisch PDF-Dateien erzeugen. **Die PDF-Datei kann als Vorlage für die Übersetzung, Korrektur oder für DTP- bzw. Layout-Bearbeitung benutzt werden.** 

# <span id="page-25-0"></span>**9 DOKUMENTE ZUSAMMENFÜHREN / AUFTEILEN**

Mit diesen Funktionen haben Sie die Option, die exportierten DOCX- oder XML-Dateien zu einer Datei zusammenzufügen und nach der Übersetzung wieder zu trennen.

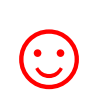

Dies bedeutet bei Projekten mit zahlreichen Dateien eine erhebliche Zeiteinsparung für den Übersetzer oder Bearbeiter, da das ständige Öffnen und Schließen von Dateien wegfällt und z.B. Rechtschreibkontrolle oder Ersetzungen in einer einzigen Datei erfolgen können.

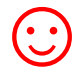

Zusammengeführte DOCX-Dateien können direkt mit "DeepL" übersetzt werden.

#### <span id="page-25-1"></span>9.1.1 DATEIEN KONKATENIEREN

#### VORGEHENSWEISE:

- 1. Wählen Sie im Fenster "Aufgaben-Auswahl" die Aufgabe Dokumente Zusammenführen aus.
- 2. Wählen Sie im Fenster "Auswahl der Dokumente" den Ordner aus, in dem sich die Dateien befinden. Es erscheinen nun die Dateien. Markieren Sie die Dateien die zusammengeführt werden sollen.
- 3. Im Fenster "Speichereinstellungen" können Sie nochmal den Speicherort Ihrer Datei einsehen. Und bei Bedarf auch Unterordner erstellen.
- 4. Klicken Sie in der Hauptansicht auf die Schaltfläche "Starten".

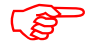

Die Sammeldatei wird im aktuellen Ordner mit dem Namenszusatz "Merged" gespeichert.

#### <span id="page-26-0"></span>9.1.2 DOKUMENTE AUFTEILEN

#### VORGEHENSWEISE:

- 1. Wählen Sie im Fenster "Aufgaben-Auswahl" die Aufgabe Dokumente aufteilen aus.
- 2. Wählen Sie im Fenster "Auswahl der Dokumente" den Ordner aus, in dem sich die Datei befindet. Es erscheinen nun die Dateien. Markieren Sie die Sammeldatei, die aufgeteilt werden soll.
- 3. Im Fenster "Speichereinstellungen" können Sie nochmal den Speicherort Ihrer Datei einsehen.
- 4. Klicken Sie in der Hauptansicht auf die Schaltfläche "Starten".

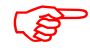

Die Dateien werden aufgeteilt.

# <span id="page-27-0"></span>**10 FUNKTIONEN DER MENÜS**

Durch Klicken auf die 3 Strich-Schaltfläche öffnet sich ein Menü mit folgenden Optionen:

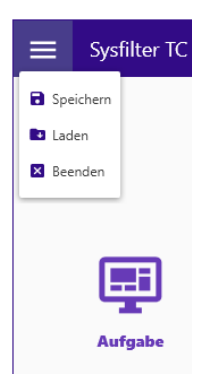

Speichern  $\rightarrow$  Speichert alle Einstellungen des Filters in einer Konfigurationsdatei.

Laden  $\rightarrow$  Laden der Konfigurationsdatei

Beenden  $\rightarrow$  Sysfilter TC schließt sich

Durch Klicken auf die 3 Punkte-Schaltfläche öffnet sich ein Menü mit folgenden Optionen:

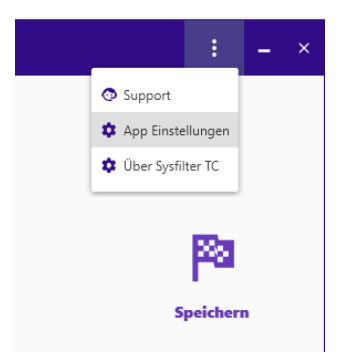

Support > Sie werden zu unserer Website weitergeleitet

App Einstellungen  $\rightarrow$  Es öffnet sich das Fenster "Anwendungseinstellungen".

**Über Sysfilter TC→** Hier könne Sie den Lizenzstatus Ihrer Software einsehen

# <span id="page-28-0"></span>**11 AUTOMATISIERUNG, KOMMANDOZEILEN-FUNKTION**

Mit der Kommandozeilen-Funktion in Sysfilter für Photoshop ist es möglich Sysfilter über eine Befehlszeile, per Skript oder aus anderen Programmen heraus zu starten.

Somit können alle Sysfilter-Funktionen auf einem Server bzw. PC automatisch oder zu einem bestimmten Zeitpunkt durchgeführt werden.

#### **Grundlagen:**

Standard-Anwendungspfad:

c:\Program Files\tagandcode\SysfilterTc4Photoshop2022\SysfilterTCforPhotoshop.exe

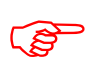

 Um mehr als 5 Instanzengleichzeitig starten zu können oder den Filter auf einem Server laufen zu lassen ist eine extra Lizenz erforderlich. Kontaktieren Sie uns.

<span id="page-28-1"></span>11.1 AUFRUF

Beispiel für einen Aufruf:

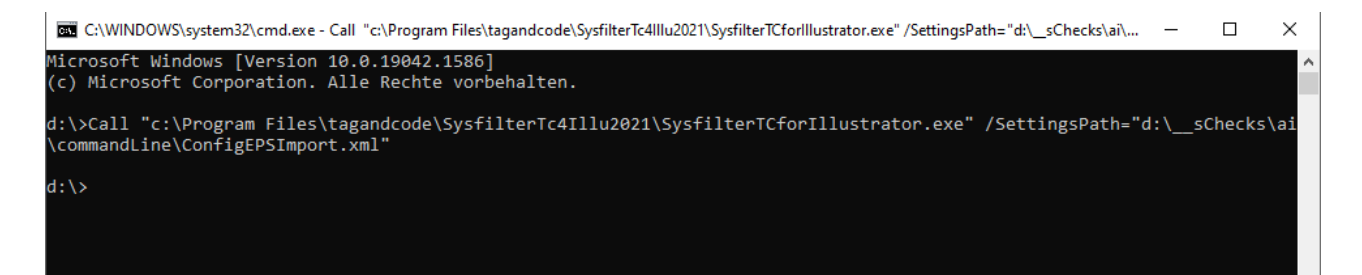

Call " c:\Program Files\tagandcode\SysfilterTc4Photoshop2022\SysfilterTCforPhotoshop.exe" /SettingsPath="d:\\_\_sChecks\commandLine\ConfigPSDImport.xml"

Parameter:

c:\Program Files\tagandcode\SysfilterTc4Photoshop2022\SysfilterTCforPhotoshop.exe **– Pfad zur Sysfilter App**

/SettingsPath **-Parameter**

**= Trennzeichen** 

**"**d:\Your\Path\Sample.xml" **Pfadangabe zur Konfigurationsdatei mit Anführungszeichen.**

#### <span id="page-29-0"></span>11.2 SYSFILTER KONFIGURATIONSDATEI

In der Datei namens "S4Photoshop-Configx.x.x.x.xml" werden die eingestellten Sysfilter-Optionen gespeichert.

Diese Konfigurationsdatei ist eine XML-Datei, die im UTF8-Format abgespeichert wird. Sie befindet sich standardmäßig hier:

"C:\ProgramData\tagandcode\STC4Photoshop2022\config\"

#### <span id="page-29-1"></span>11.2.1 KONFIGURATIONSDATEI SPEICHERN

Über die Benutzeroberfläche des Sysfilter Programms können die eingestellten Optionen in der Konfigurationsdatei einfach geändert und gespeichert werden.

Durch Klicken auf die 3 Strich-Schaltfläche öffnet sich ein Menü mit folgenden Optionen:

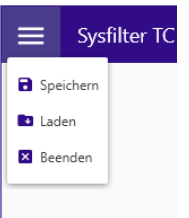

Speichern  $\rightarrow$  Speichert alle Einstellungen des Filters in einer Konfigurationsdatei.

Laden → Laden der Konfigurationsdatei

#### <span id="page-29-2"></span>**12 PROTOKOLLIERUNG**

Bei jedem Prozess wird jeweils eine Berichtsdatei erstellt, die in Ihrem Arbeitsverzeichnis gespeichert wird ("\_Bericht\_ID.docx"). Die LOG-Datei enthält Informationen über den Prozessverlauf und eventuell aufgetretene Fehler.

Eine technische LOG-Datei wird im Ordner

**C:\ProgramData\tagandcode\STC4Photoshop2022\logs** gespeichert.

#### <span id="page-30-0"></span>**13 ERMITTLUNG DER ZEICHEN- UND WORTZAHL**

Import- und Exportprozesse werden in einer LOG-Datei dokumentiert. Diese enthält eine **Zählung der Zeichen- und Wortzahl**. Diese Funktion ist insbesondere für die **Angebotserstellung bei Projekten mit zahlreichen Photoshop®-Dateien** sehr hilfreich, bei denen es oft schwierig ist, den Übersetzungsumfang zu ermitteln. Ein einfacher Export/Import liefert Ihnen eine Grundlage für Ihre Angebotskalkulation.

Führen Sie ganz normal einen Export durch. Wenn der Export abgeschlossen ist, öffnet sich das Fenster "Bericht". Am Ende des Berichts finden Sie die Angaben zur Zeichen- und Wortanzahl.

#### <span id="page-30-1"></span>**14 TIPPS UND TRICKS**

#### <span id="page-30-2"></span>14.1 HINWEIS ZUR DTP-BEARBEITUNG:

Durch die Automatisierung des Exports und Imports von Texten für Layout-Programme führt der Einsatz der Sysfilter-Tools zu erheblichen zeitlichen und finanziellen Einsparungen im Übersetzungsprozess. **Bedenken Sie jedoch, dass beim Einsatz von Sysfilter-Tools, ebenso wie bei anderen Filterprogrammen, eine Layoutkontrolle Ihrer Dateien erforderlich ist.**

#### <span id="page-30-3"></span>14.2 LAYERSETS

Manche Photoshop®-Dokumente sind so aufgebaut, dass die Ebenenfunktion von Photoshop® zur Verwaltung verschiedener Sprachversionen eingesetzt wird.

<span id="page-30-4"></span>Sysfilter für Photoshop® bietet für solche Dokumente die folgenden Möglichkeiten:

#### 14.2.1 GEZIELTER EXPORT EINER EBENE

VORGEHENSWEISE:

- 1. Wählen Sie im Fenster "Aufgaben-Auswahl" die Aufgabe Text aus einem Photoshop-**Projekt exportieren** aus.
- 2. Geben Sie im Fenster "Aufgaben-Auswahl" einen Namen und eine ID für Ihr Projekt ein.
- 3. Wählen Sie im Fenster "Auswahl der Dokumente" den Ordner aus, in dem sich die Photoshop®-Dateien befinden. Es erscheinen nun die Photoshop®-Dateien. Markieren Sie die Dateien, die bearbeitet werden sollen.
- 4. Im Fenster "Projekt-Einstellungen", unter dem Register "Text-Export", das Kontrollkästchen "Nur Text aus diesem Layerset exportieren" oder "Nur Text aus dieser Ebene exportieren" aktivieren
- 5. Es erscheint ein Textfeld. Dort den Ebenennamen der Ebene, die Sie exportieren möchten, eingeben bzw. aus der Liste "..." auswählen. In der Liste können Ebenennamen über das Programmende hinweg gespeichert und wieder aufgerufen werden. Klicken Sie zum Hinzufügen von Einträgen zur Liste oder zum Entfernen von Einträgen auf die 3 Punkte-Schaltfläche neben dem Textfeld.
- 6. Klicken Sie in der Hauptansicht auf die Schaltfläche "Starten"

---> Die exportierten Dateien enthalten den Text der ausgewählten Ebene.

# <span id="page-31-0"></span>**15 KORREKTUREN / PDF-VORLAGEN**

Bei Ex- und Import können Sie automatisch PDF-Dateien der Photoshop®-Dateien erstellen. Aktivieren Sie einfach in "Projekt-Einstellungen" das entsprechende Kontrollkästchen.

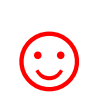

Die PDF-Datei kann als Vorlage für die Übersetzung, Korrektur oder für DTPbzw. Layout-Bearbeitung benutzt werden.

#### <span id="page-32-0"></span>**16 TECHNISCHER SUPPORT**

Bitte beschreiben Sie Ihr Problem möglichst genau und hängen Sie die Log LOG-Dateien an.

Teilen Sie dabei folgendes mit:

#### **Betriebssystem**

#### **Photoshop® Version**

- Schicken Sie uns bitte die LOG-Datei ( Bericht.docx) des Prozesses mit, bei dem ein Problem aufgetreten ist und die technische LOG-Datei (C:\ProgramData\tagandcode\STC4Photoshop2022\logs). Siehe auch Kapitel "Protokollierung".

Dies erleichtert die Bearbeitung Ihrer Anfrage.

Unter folgender E-Mail-Adresse können Sie sich an unseren Support wenden:

E-Mail: [info@tag-code.com](mailto:info@tag-code.com) 

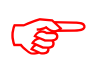

**Bevor Sie Fragen an den Support senden, schauen Sie bitte im Handbuch oder in**<br>unseren Support-Foren nach, ob sich dort Antworten auf Ihre Fragen finden lasse **unseren Support-Foren nach, ob sich dort Antworten auf Ihre Fragen finden lassen.**

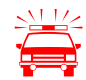

 **Zeitkritische Supportanfragen können im Rahmen unseres kostenlosen Supports nicht bearbeitet werden.** 

# <span id="page-33-0"></span>**17 SCHULUNGEN**

Gern schulen wir Sie oder Ihre MitarbeiterInnen. Persönlich bei Ihnen in der Firma oder übers Internet mittels Online-Sitzungen an Ihrem Arbeitsplatz. Fragen Sie uns, wir beraten Sie gern.

### <span id="page-33-1"></span>**18 NEUE FEATURES**

Die Sysfilter werden auf der Grundlage unserer Tests und Ihrer Anregungen laufend aktualisiert. Wenn Sie bereits Kunde sind, lohnt es sich deshalb, regelmäßig die aktuellen Sysfilter-Versionen von unserem [Download-Bereich](https://polmannshop.com/online/de/content/6-sysfilter-downloads) herunterzuladen.

# <span id="page-33-2"></span>**19 KONTAKT**

Tag & Code, Wilhelm Polmann

Telefon: 0049-(0)-8238-9469933 Online Shop:<http://www.polmannshop.com/> E-Mail: info@tag-code.com

Tag & Code <https://tag-code.com/online/> Tag & Code, Wilhelm Polmann Dorfstr. 8a 86459 Gessertshausen Germany

#### <span id="page-33-3"></span>**20 COPYRIGHT / EINGETRAGENE WARENZEICHEN**

Die Vervielfältigung und/oder Veröffentlichung dieses Dokuments ist nur nach schriftlicher Genehmigung von Tag & Code, Wilhelm Polmann erlaubt. Änderungen sind vorbehalten.

Adobe®, das Adobe Logo, Photoshop®sind in den USA und/oder anderen Ländern eingetragene Warenzeichen oder Warenzeichen von Adobe Systems Incorporated.

Alle anderen Warenzeichen gehören ihren jeweiligen Eigentümern.